## **Как определить "разрядность" операционной системы Windows**

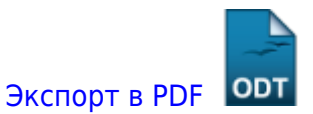

Дата создания: 2022/04/25 08:31 (C) mihanik

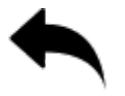

Для того, чтобы определить разрядность операционной системы Windows есть два способа.

**Первый**, - простой и действенный, но неправильный. **Второй**, - правильный, но по-сложнее.

## **Способ 1.**

Зайдите на системный диск (диск «c:\»)

Если вы увидите там папку с именем C:\Program Files (x86) , значит, у вас 64-хразрядная операционная система. Если такой папки нет,то у вас 32-хразрядная операционная система.

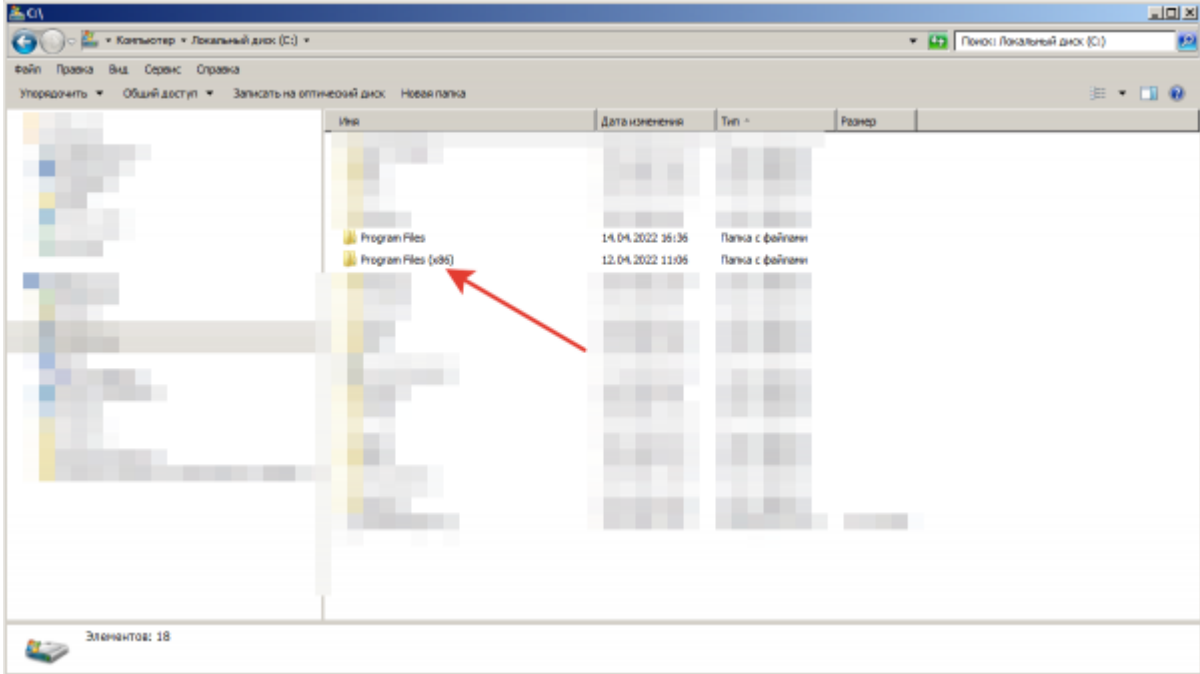

## **Способ 2.**

1. Кликаем левой кнопкой по «кнопке» «Пуск»

2. Правой кнопкой кликаем по «Компьютеру»

update:

3. Левой кнопкой мыши выбираем «Свойства»

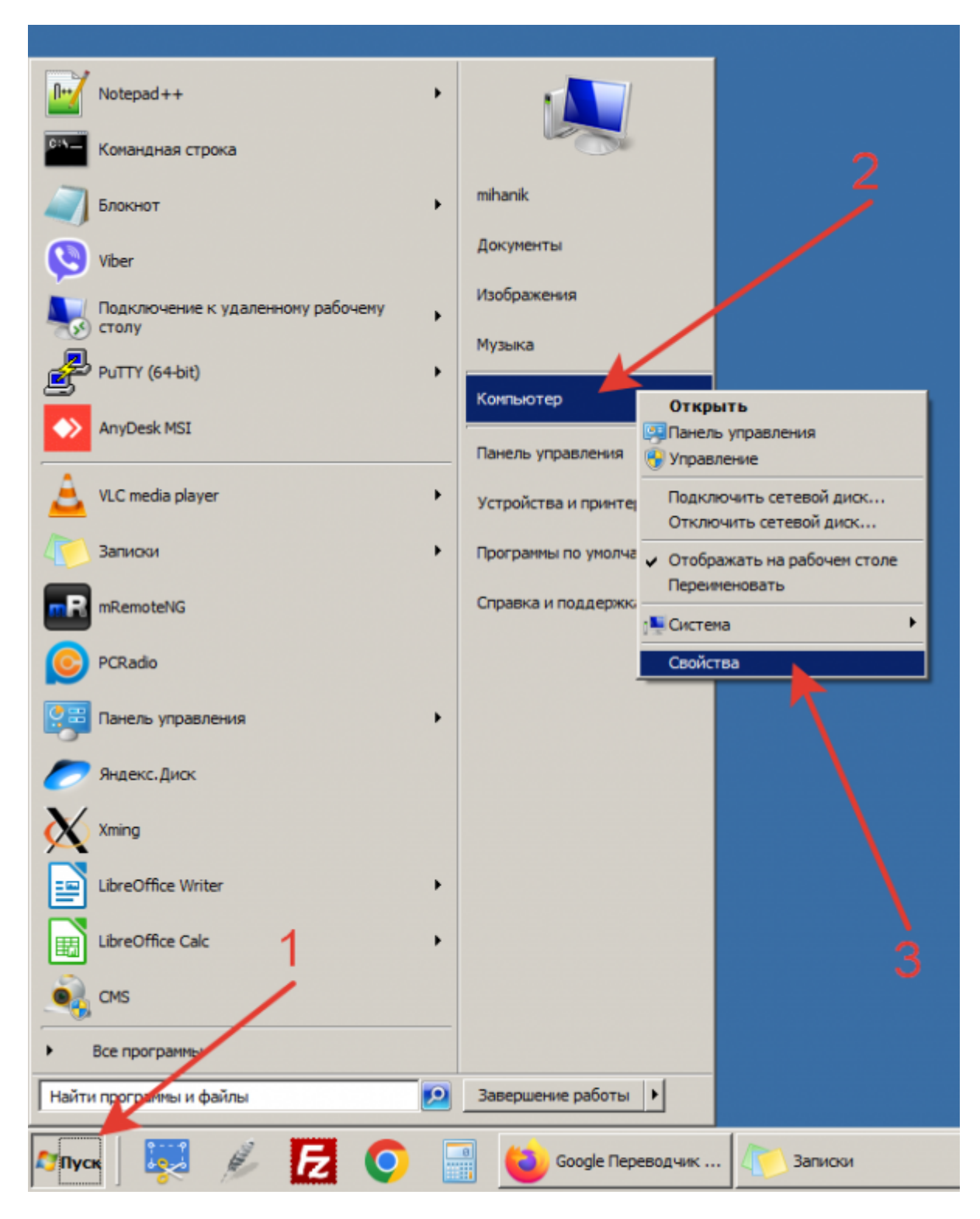

SEES AND RESPONSE AN AND RESPONSE AN ANOISSE AND AN ANOISSE AND AN ANOISSE AND RESPONSE TO AN ANOISSE AND RESPONSE TO AN ANOISSE AN ANOISSE AN ANOISSE AN ANOISSE AN ANOISSE AN ANOISSE AN ANOISSE AN ANOISSE AND AN ANOISSE A

Видим свойства системы

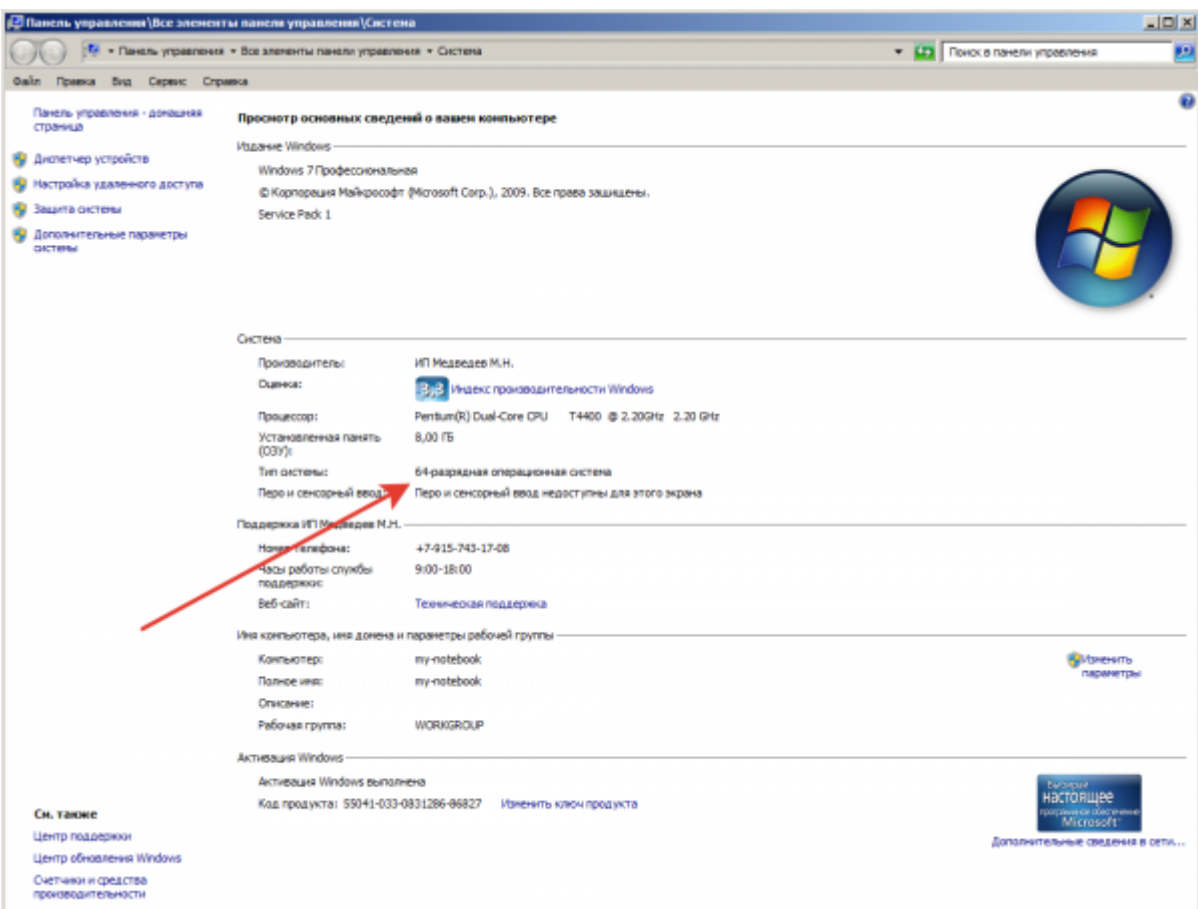

## [⇑ Наверх ⇑](#page--1-0)

ŋ

В моей WIKI постоянно ведётся какая-то работа со статьями. Если у вас возникли вопросы или замечания, можете их отправлять на почту **support@mihanik.net**

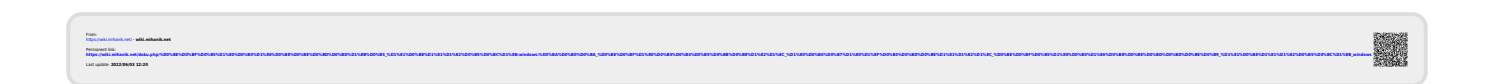